### Carpe Iter navigating from behind handlebars redefined

## **Instructions to certify CI Pad for Google Services**

These instructions assume that the certification is done before changing the default language settings.

1. Connect CI Pad to data (WiFi or SIM card with data connection enabled)

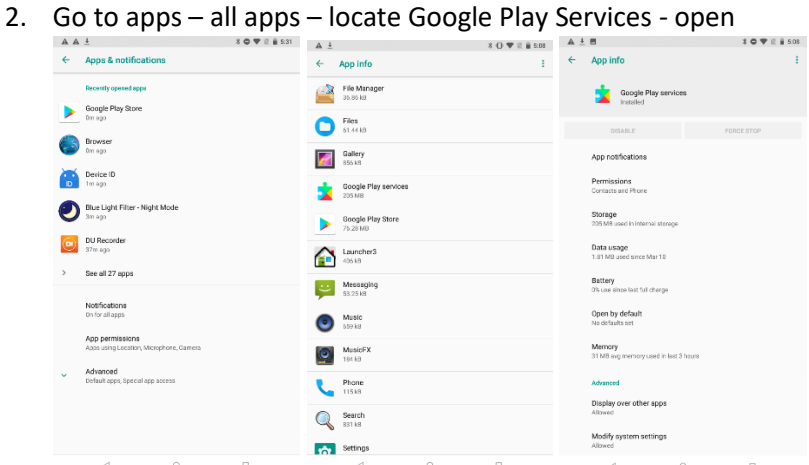

3. Go to Permissions and enable all listed items (all permissions ticked)

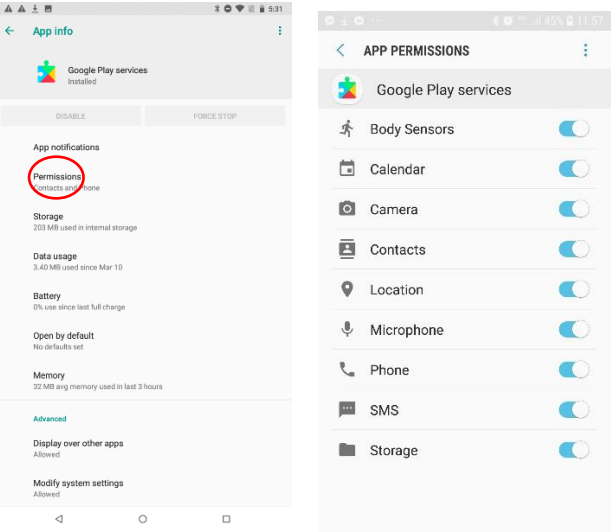

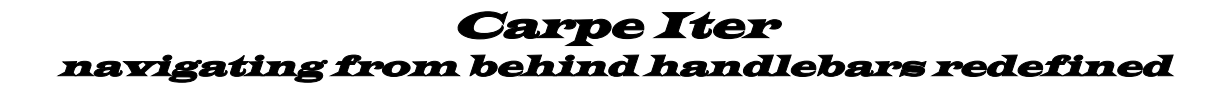

4. Click on the Play Services pop up notification

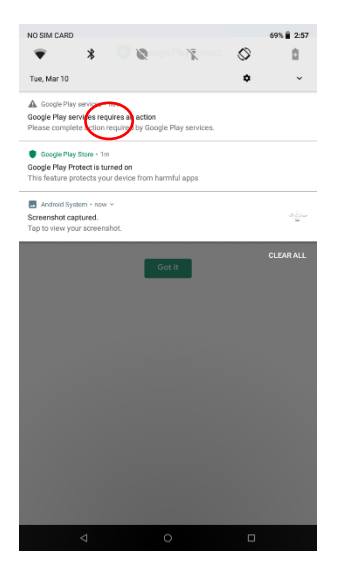

5. You get an error notification – click on the active link in the item "Custom ROM users":

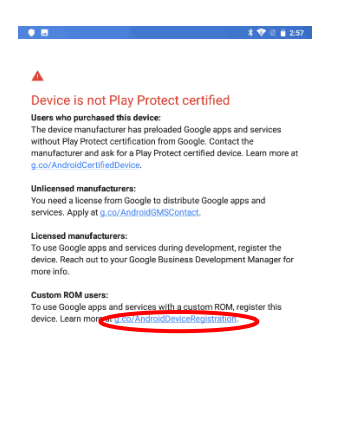

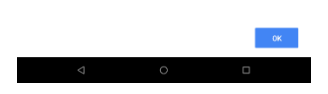

6. Web browser will open (you will need to approve several permissions to be able to use the browser) with Google account log-in page. Long into you Google account

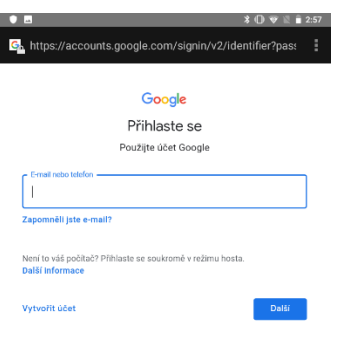

7. Google registration page will open

# Carpe Iter navigating from behind handlebars redefined

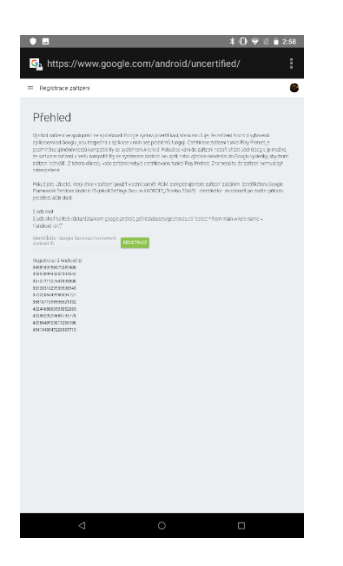

8. Go to applications (leave the browser open on the background) and open the pre-installed Device ID app, click Google Services Framework and copy the shown number

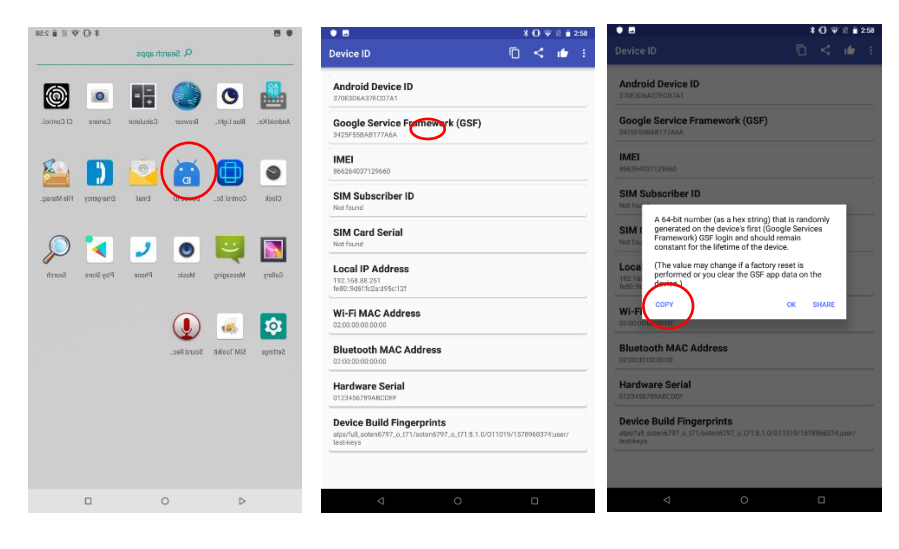

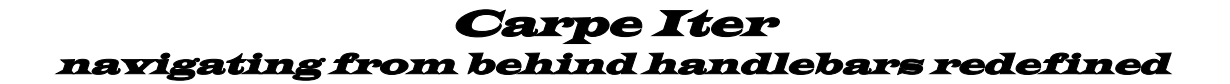

9. Go back to the registration page in the browser, paste the copied number into the registration window and click "Register". You might want to paste and click "Register" several times before you leave the page.

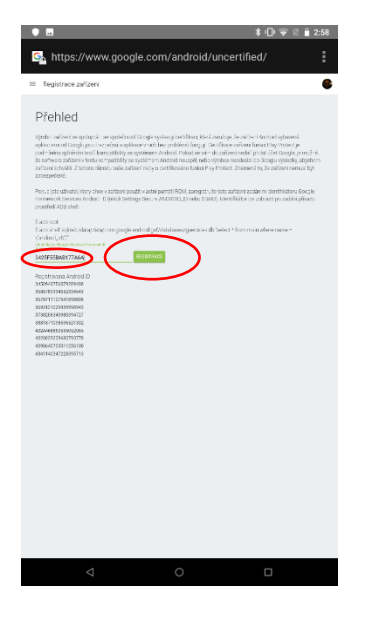

10. Click the Google Services notification again and than click "Got it"

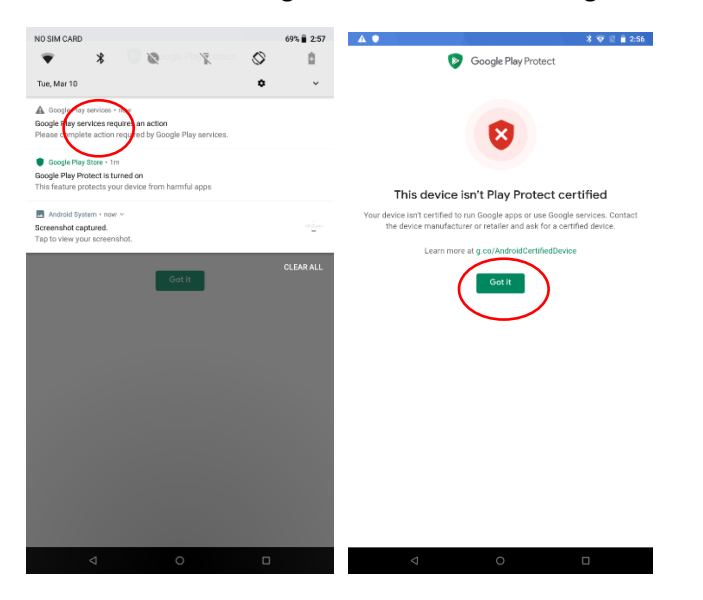

11. Open Play Store app (do not sign in, yet)

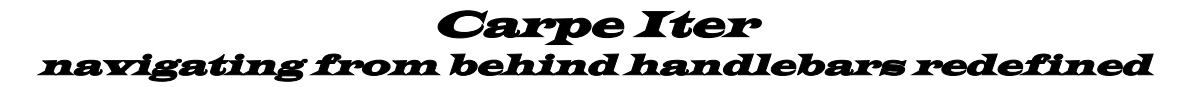

12. Click three dots on top right corner – click Updates – Google Play Services will show an available update – update it. Wait for the download and installation to complete

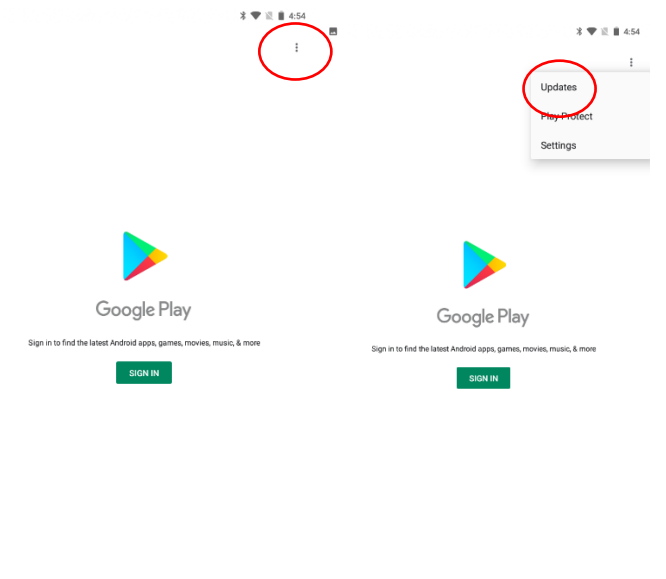

- $\sim$  $\triangleleft$  $\cap$  $\Box$  $\lhd$  $\Box$
- 13. Approve all Google Play Services notifications regarding uncertified device
- 14. Sign into the Play Store.
- 15. Sometimes (rarely) you might have to repeat the proces, because for some reason on Google side the registration does not go through the first time.

If you are still having problems logging into Play Store app (the Google Services notification keeps popping up), delete all data and uninstall all updates for Play Services and Play Store app that may have already installed in the meantime:

Go to apps – all apps – locate Google Play Services - open  $\hat{\mathbf{X}} \times \mathbf{O} \quad \nabla \times \mathbf{H} \times \mathbf{O} \quad \nabla \times \mathbf{H} \times \mathbf{O} \quad \nabla \times \mathbf{H} \times \mathbf{H} \times$  $\begin{array}{c}\n\mathbf{A} \mathbf{A} \perp \\
\mathbf{A} \mathbf{A} \perp\n\end{array}$  $\label{eq:3.1} \mathcal{S} \bullet \Psi \in \hat{\mathfrak{g}} \text{ s.t. } \qquad \underline{\mathbb{A}} \ \underline{\mathbb{I}}$ 

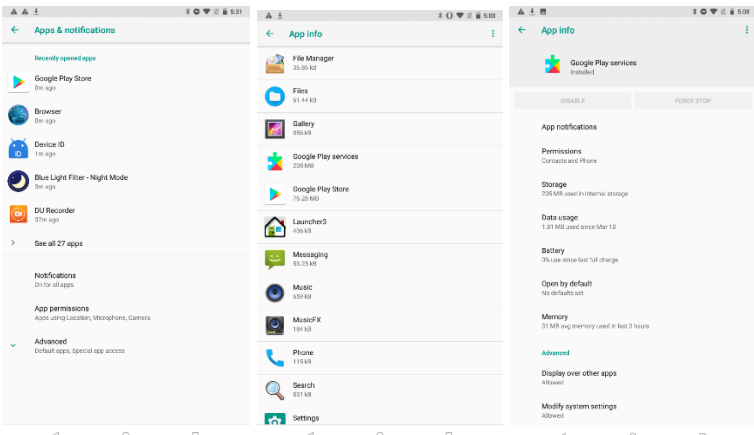

Delete all updates

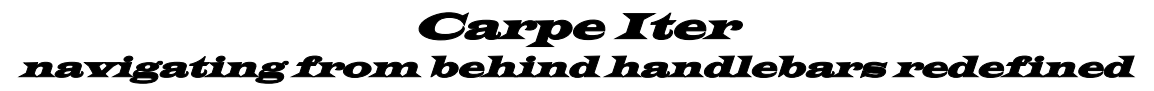

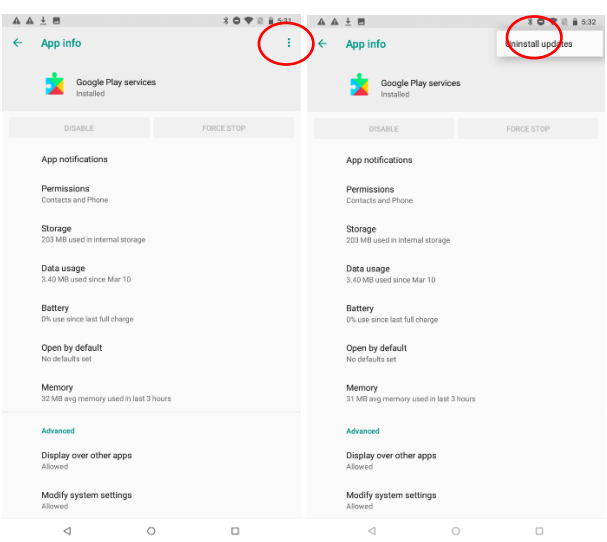

#### Clear Data and Cache

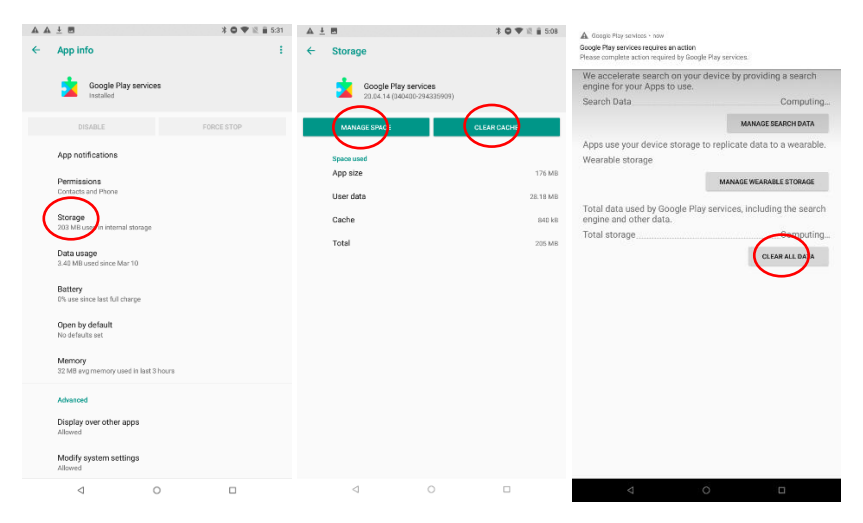

### **After you clear all data, you need to approve all permissions again (see point 10 above)**

Repeat same process for Play Store app

Reboot

Good news is that you only have to do this once (until you factory reset the CI Pad, which is normally not required).